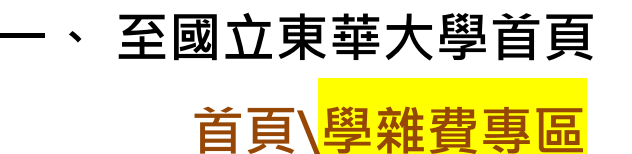

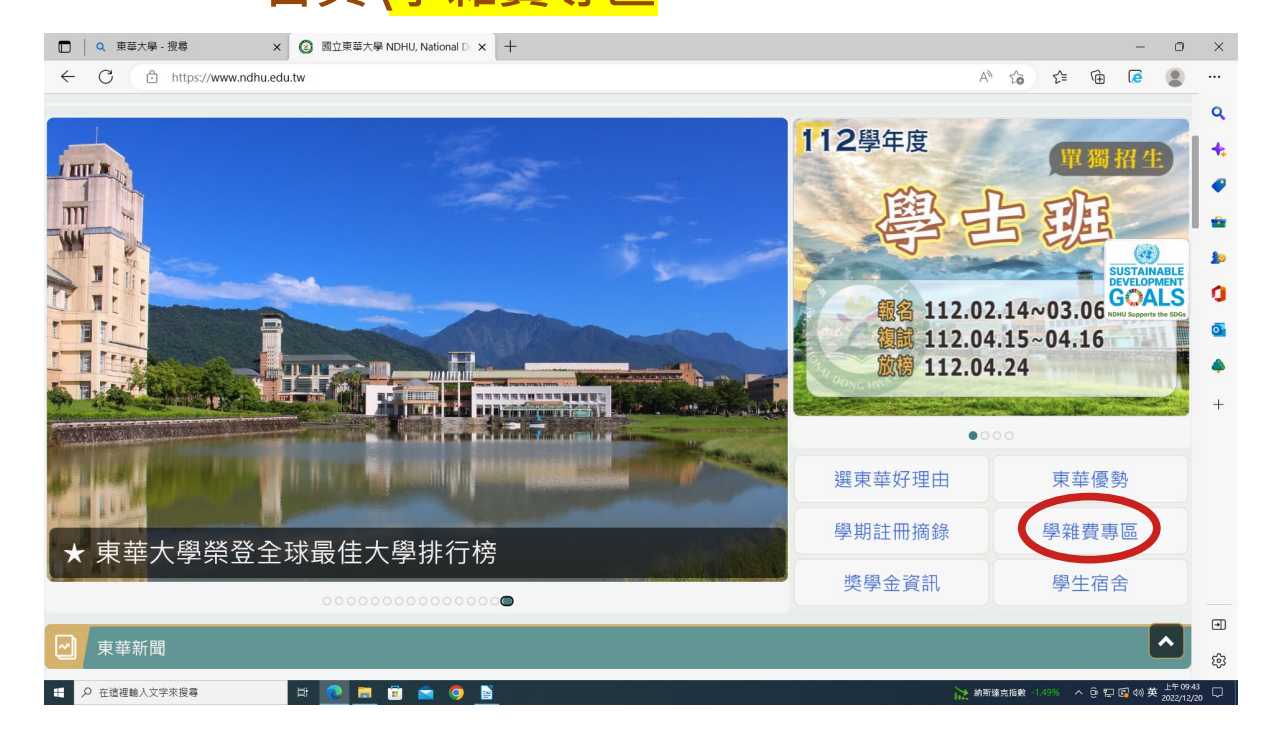

#### **二、 請點選「台灣銀行學雜費入口網」**

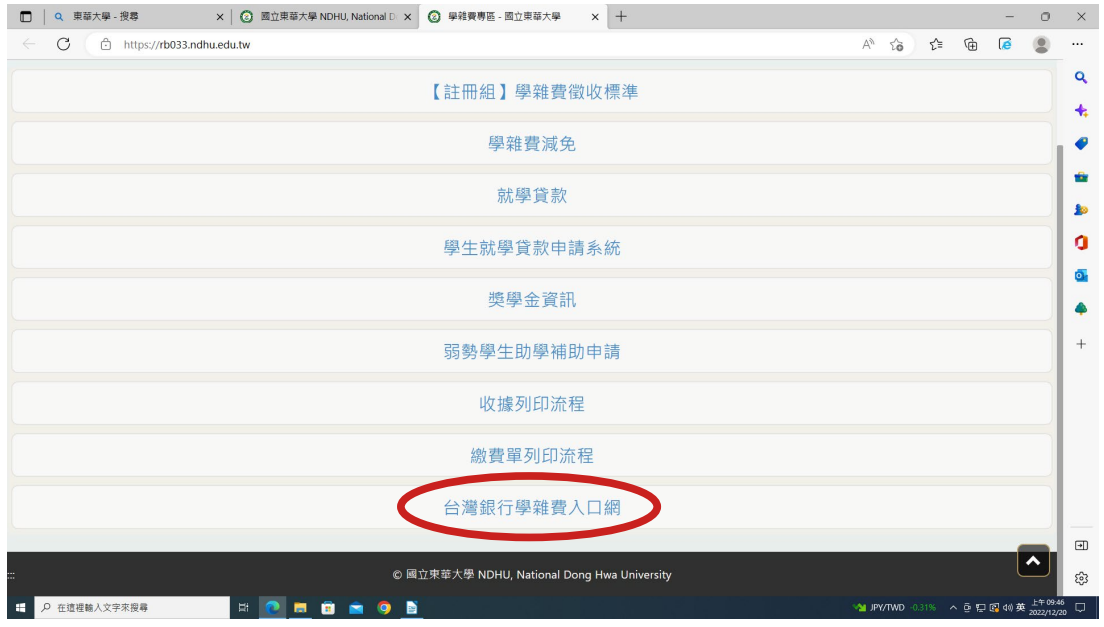

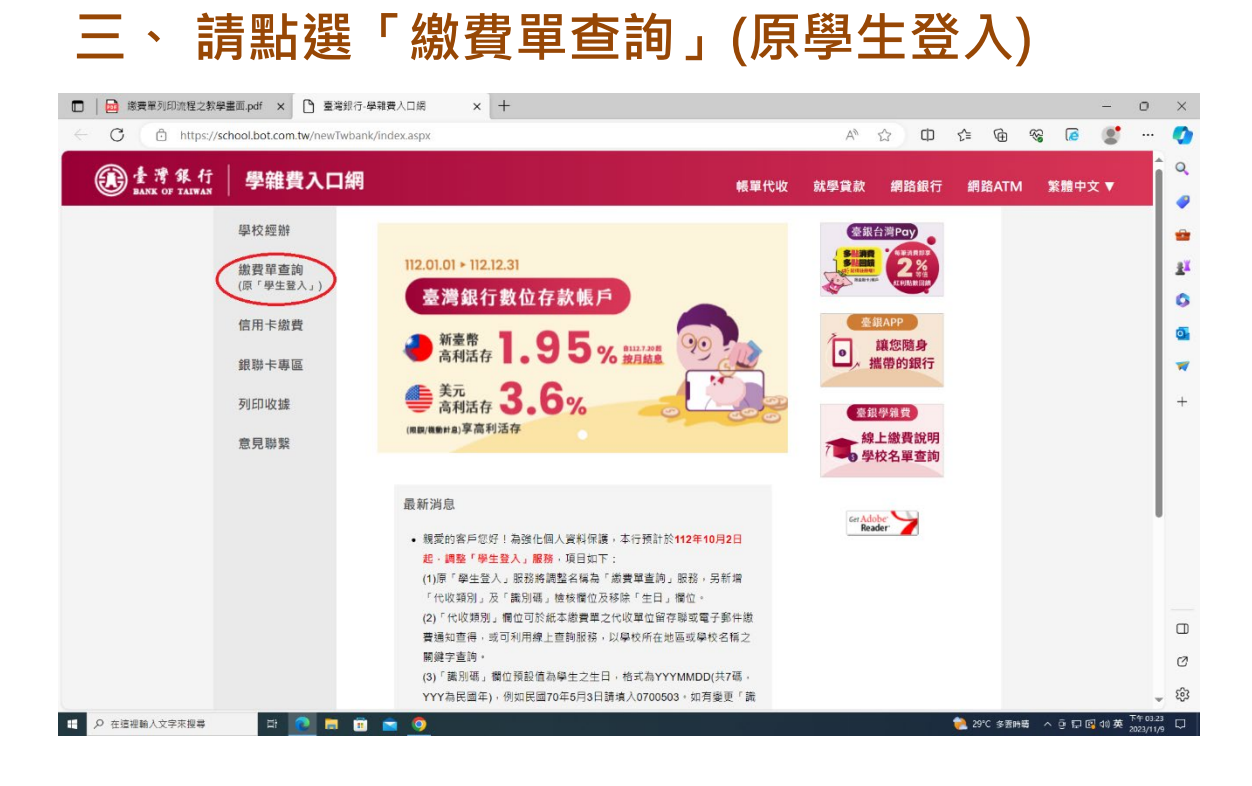

### **四、 輸入代收類別,點選「查詢」。**

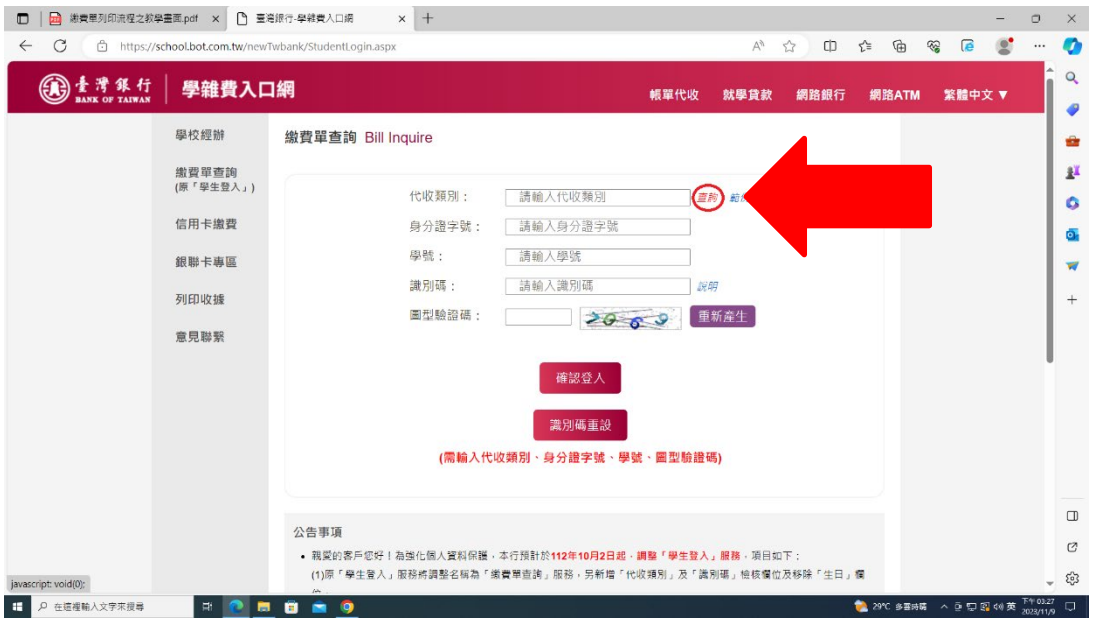

### **選擇111332 國立東華大學為註冊學雜費、加選學分 費、學生會費及住宿補繳等其他相關費用**

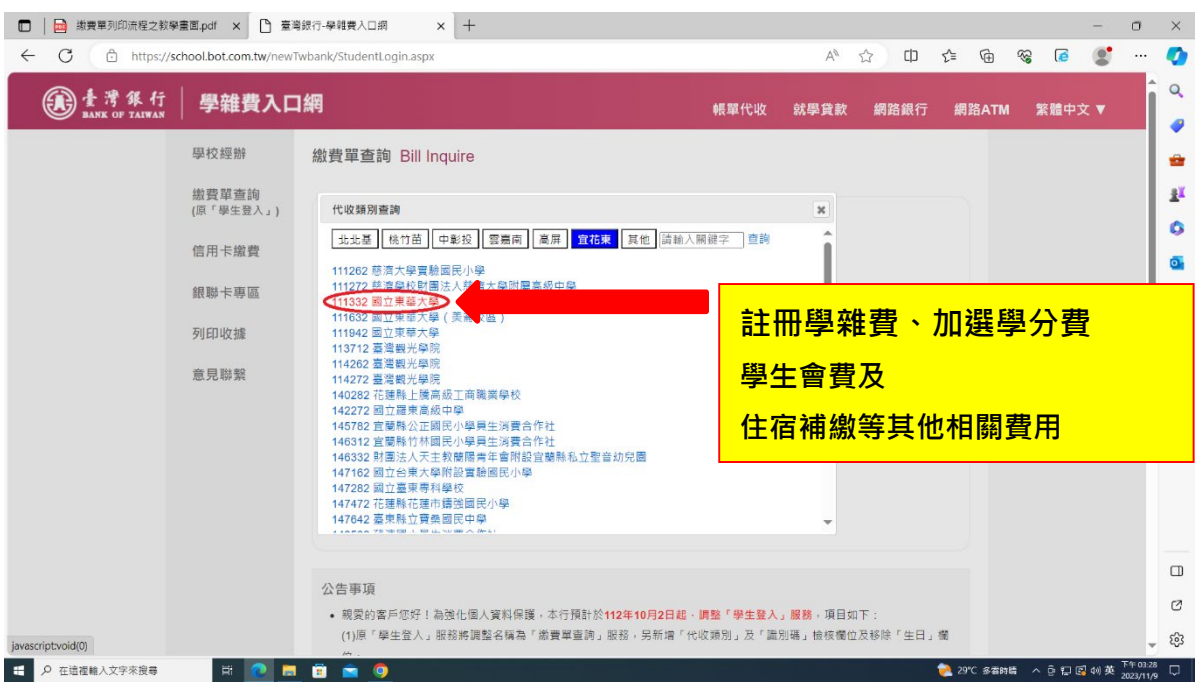

**六、 1. 請輸入「身分證字號」、「學號」、「識 別碼」及「圖型驗證碼」。 2. 點擊「確認登入」**

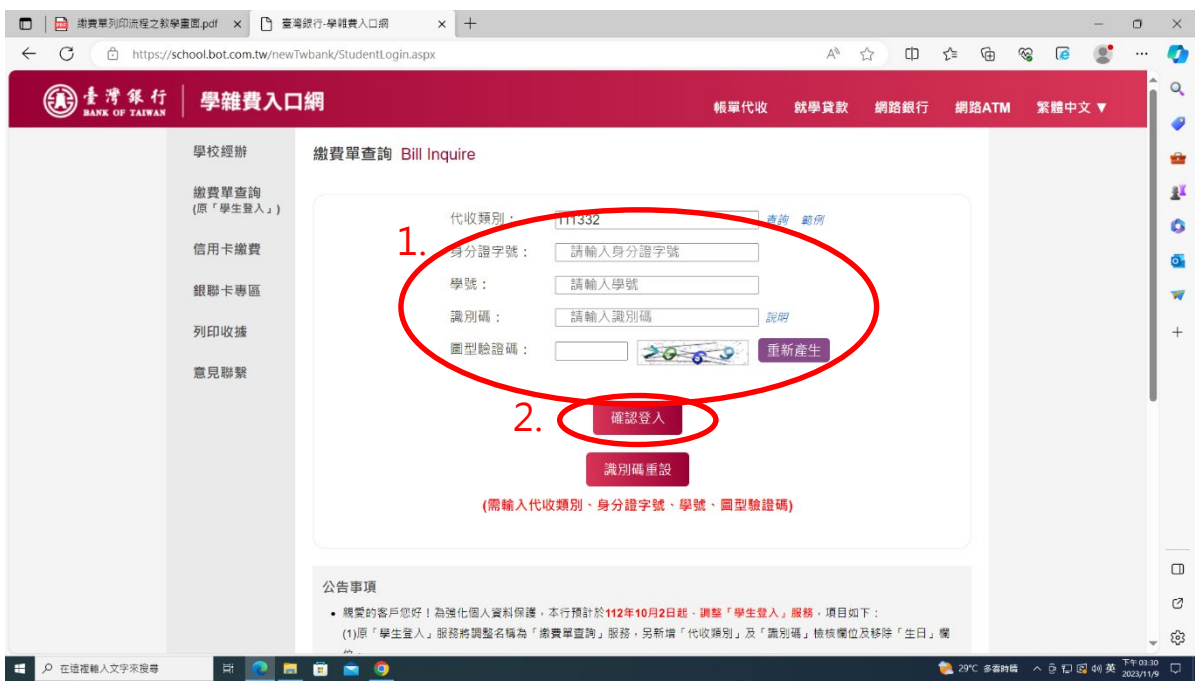

**「識別碼」欄位預設值為學生之生日, 格式為 YYYMMDD(共 7 碼,YYY 為民國年), 例如民國 70 年 5 月 3 日請填入 0700503。 如有變更「識別碼」之需求, 於登入後點擊「變更識別碼」服務, 並經設定電子郵件信箱後始可變動之。**

## **五、 選擇欲查詢之學年、學期及代收費用別後按 「查詢」。**

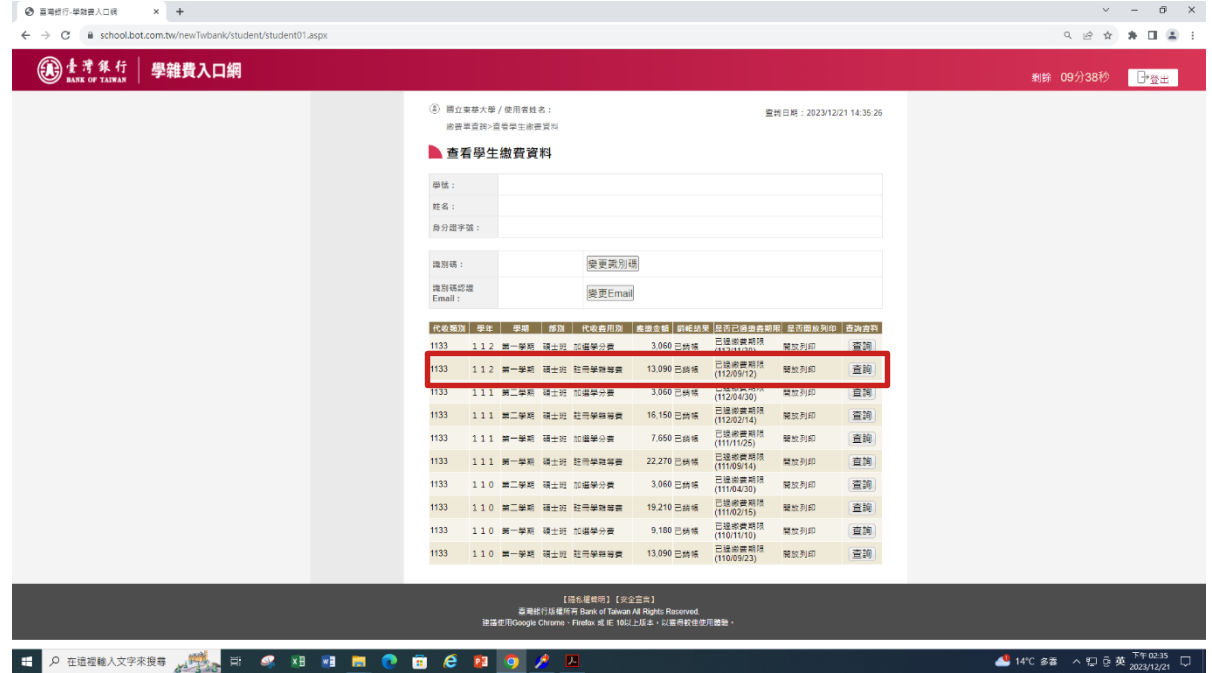

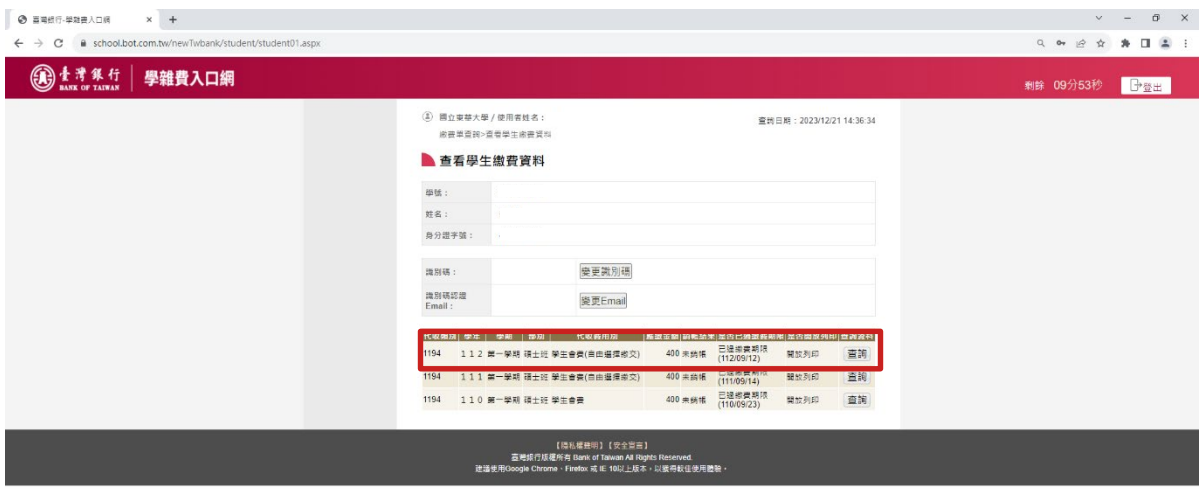

## 六、 請下拉至畫面底,點選「產生<mark>繳費單</mark> **(PDF 檔)」**

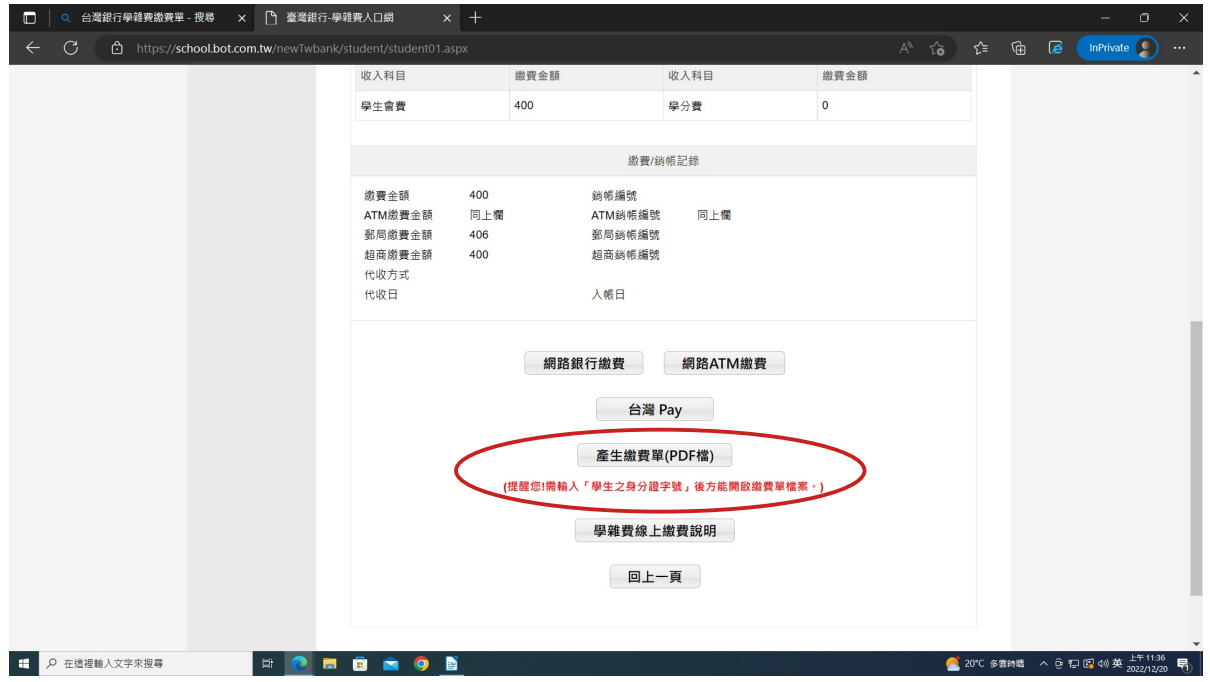

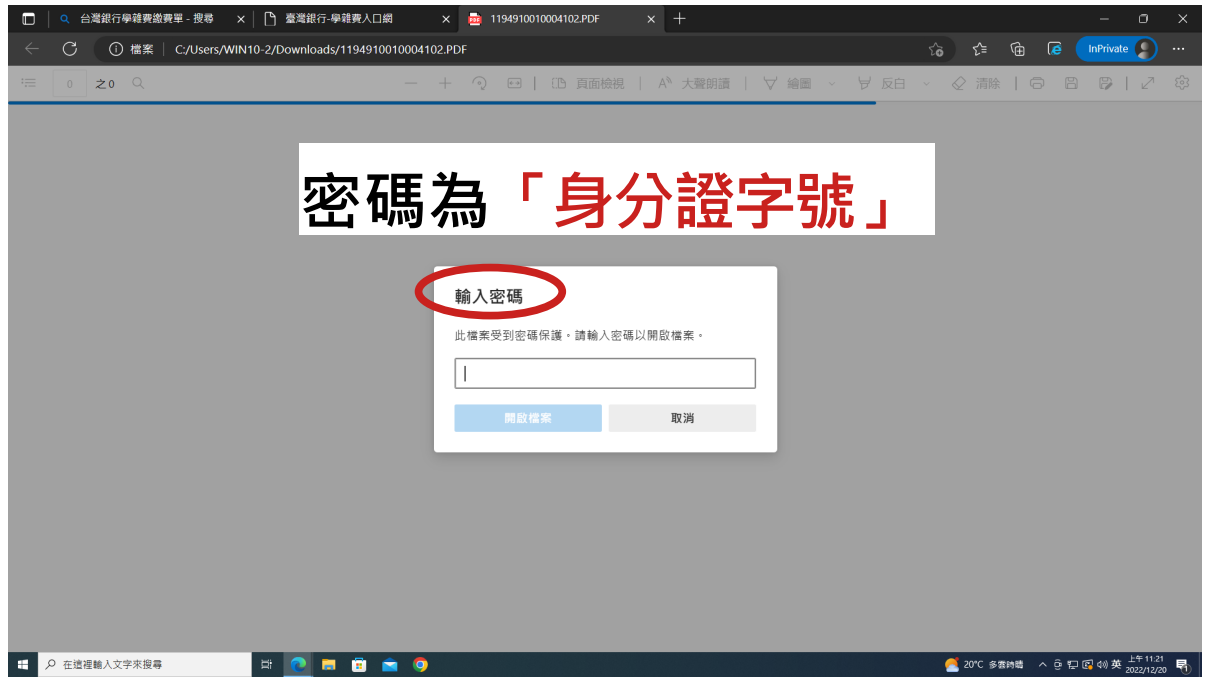

## **七、 列印收據 : 選擇欲查詢之學年、學期及代收費用 別後按「查詢」。**

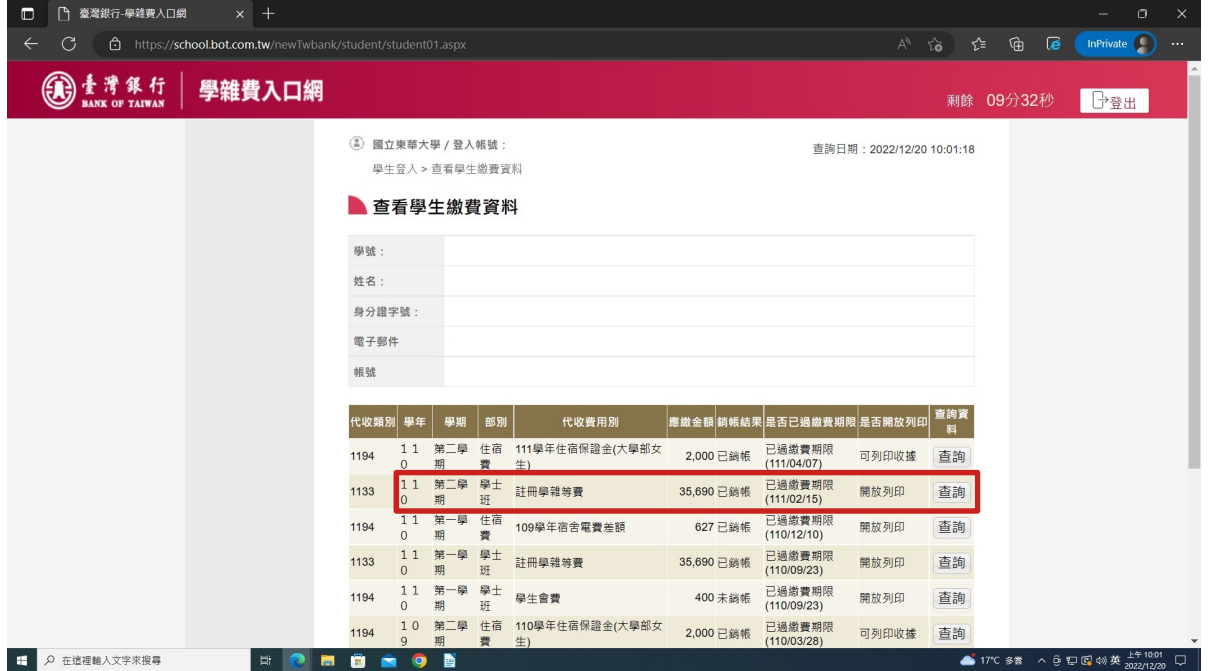

# **八、 請下拉至畫面底,點選「產生繳費收據 (PDF 檔)」**

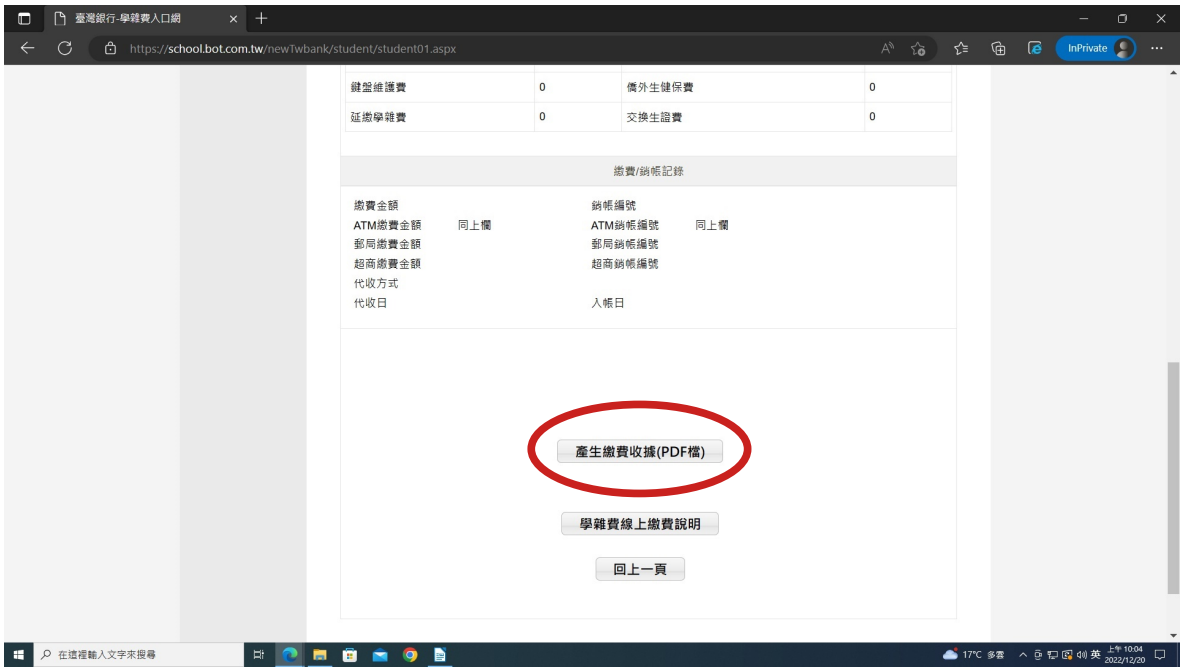

### **九、 出現檔案下載對話框,請直接開啟檔案。**

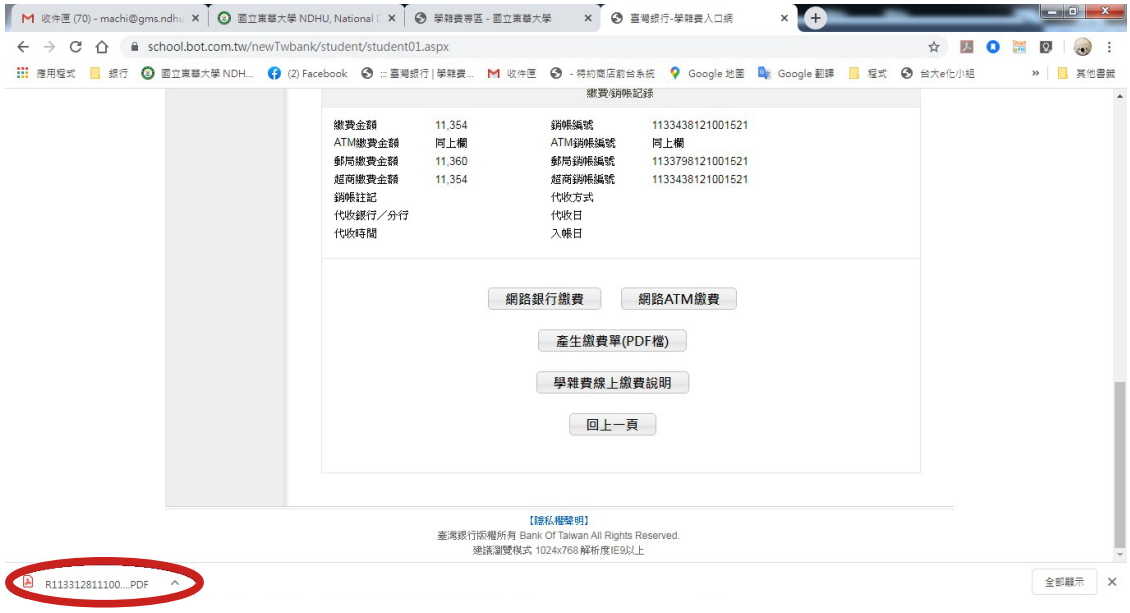

### **十、 A4 紙張「列印」即可。**

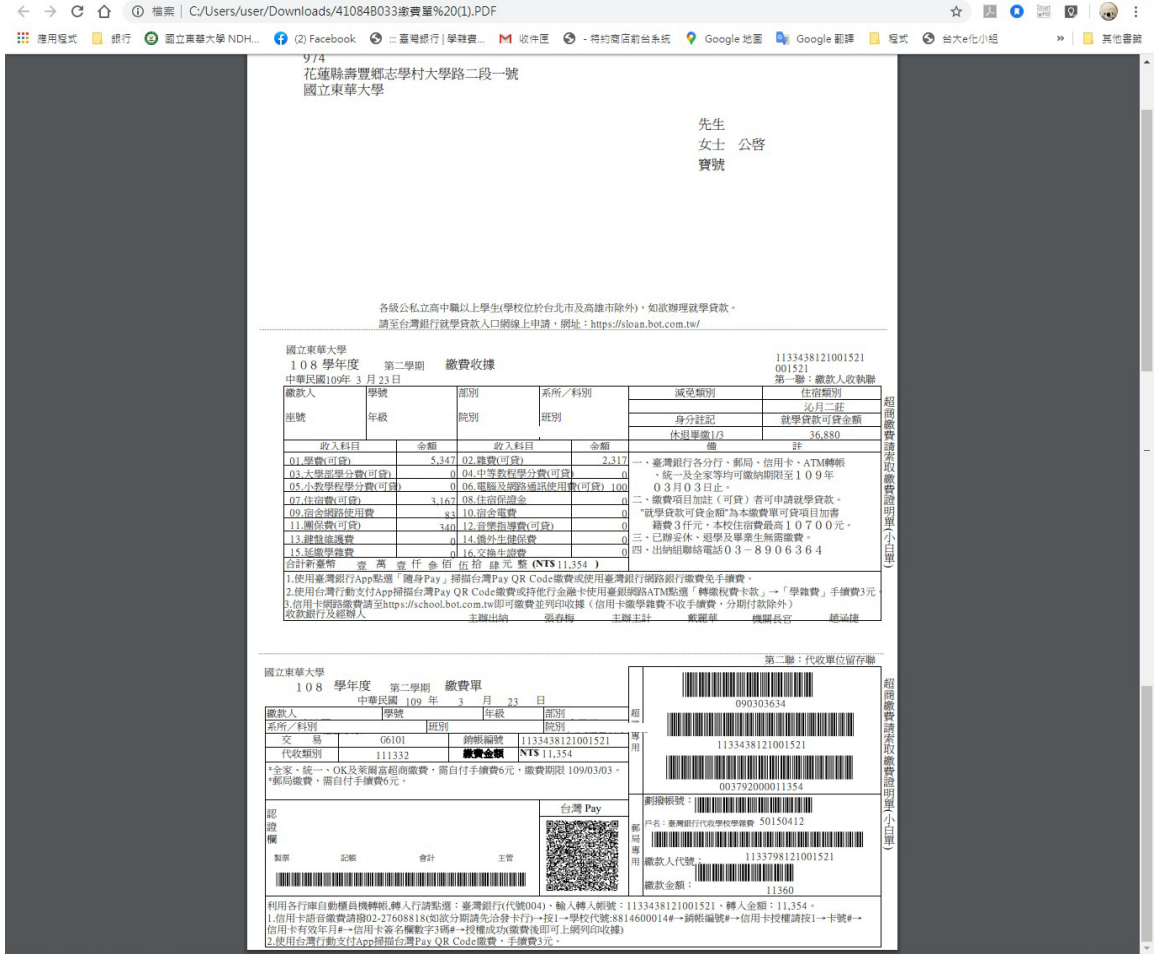